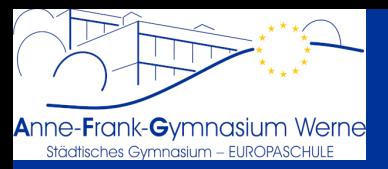

## **Die Ausgangssituation:**

Die Nextcloud-App auf dem iPad (oder anderen Geräten) lässt sich auf verschiedene Arten mit der Cloud des AFG verbinden. Das Eingeben der Serveradresse https://portal.welten.afg-werne.de/nextcloud ist allerdings mühsam, fehleranfällig und manchmal wird in der App anschließend einfach nur die Website unserer Nextcloud angezeigt, anstatt diese vernünftig innerhalb der App zur Verfügung zu stellen.

# **TL;DR (Too Long; Didn't Read – Die Kurzfassung):**

- Erzeuge den notwendigen QR-Code, indem du dich auf einem Zweitgerät per Browser unter <https://portal.welten.afg-werne.de/nextcloud> einloggst. Eine kürzere Adresse, aber mehr Geklicke, ist welten.afg-werne.de .
- Klickreihenfolge:
	- Profilbild oder Initialen oben rechts,
	- "Einstellungen"
	- "Sicherheit" (eventuell erst auf das Drei-Striche-"Burgermenü" links klicken)
	- ganz unten "App Name" eingeben (egal was, z.B. "iPad-App")
	- "Neues App-Passwort erstellen"
	- "QR-Code für mobile Apps anzeigen"
- Den QR-Code dann mit dem QR-Code-Symbol aus dem Anmeldebildschirm der iPad- oder Handy-App abfotografieren.

# **»» Langfassung auf den nächsten Seiten**

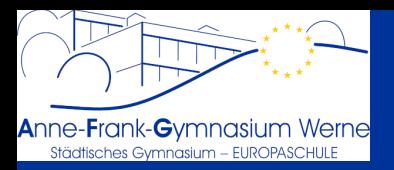

# **Schritt 1: Aufruf der Nextcloud**

Auf einem **Zweitgerät** im Internet-Browser die Adresse welten.afg-werne.de eingeben. Es erscheint unsere Portal-Seite. Dort dann die Kachel "AFG-Cloud" auswählen.

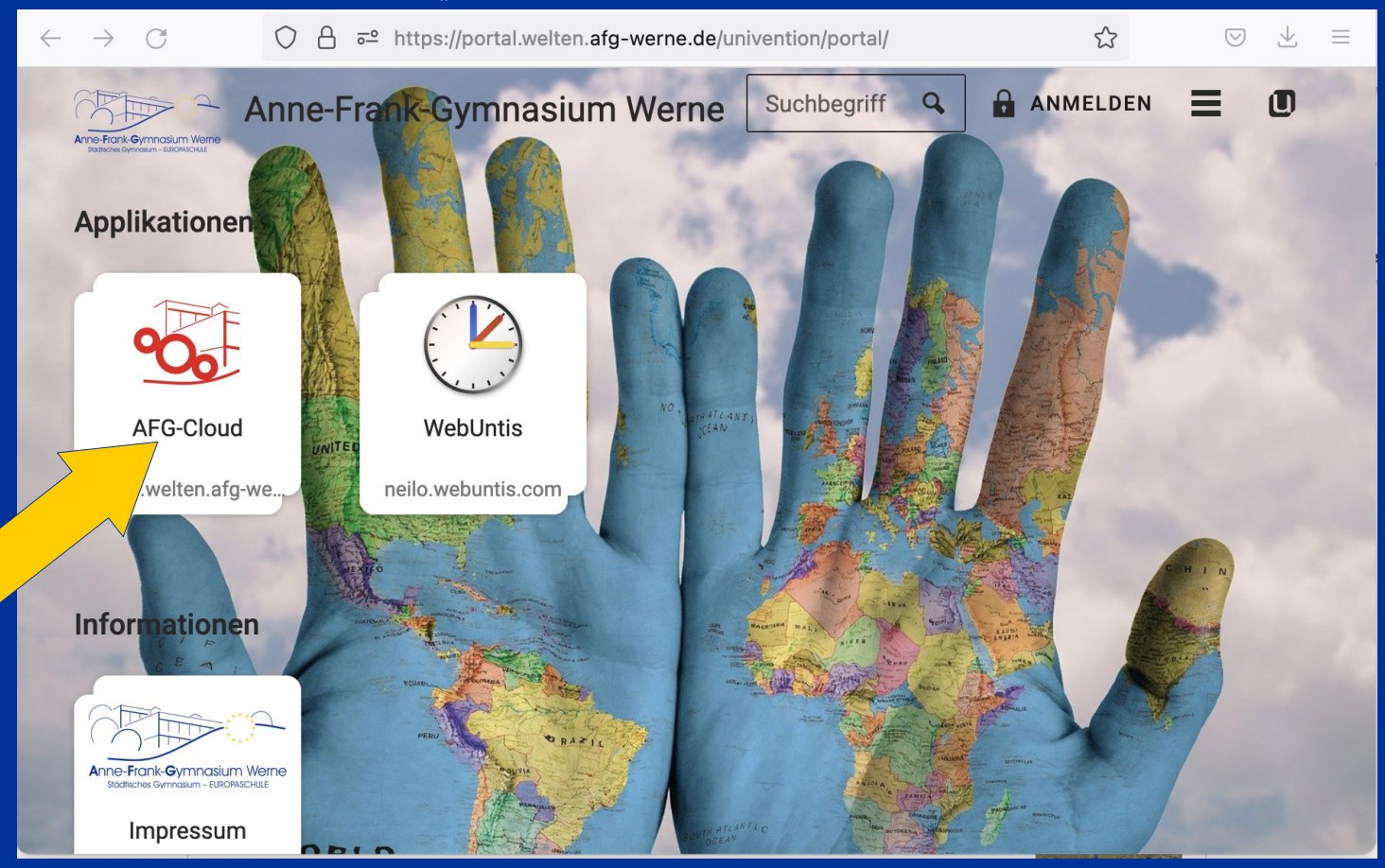

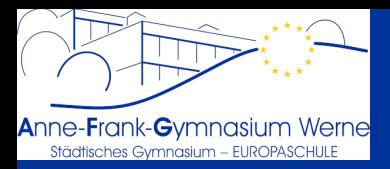

## **Schritt 2: Anmelden an der Nextcloud**

Es ist nicht wichtig, welcher Anmeldevorgang ausgewählt wird. In dieser Anleitung nehmen wir das Single SignOn (zweite Option). Es erscheint die "Anmelden bei welten..."-Anmeldeseite, in der man sich mit Benutzername und Kennwort anmeldet:

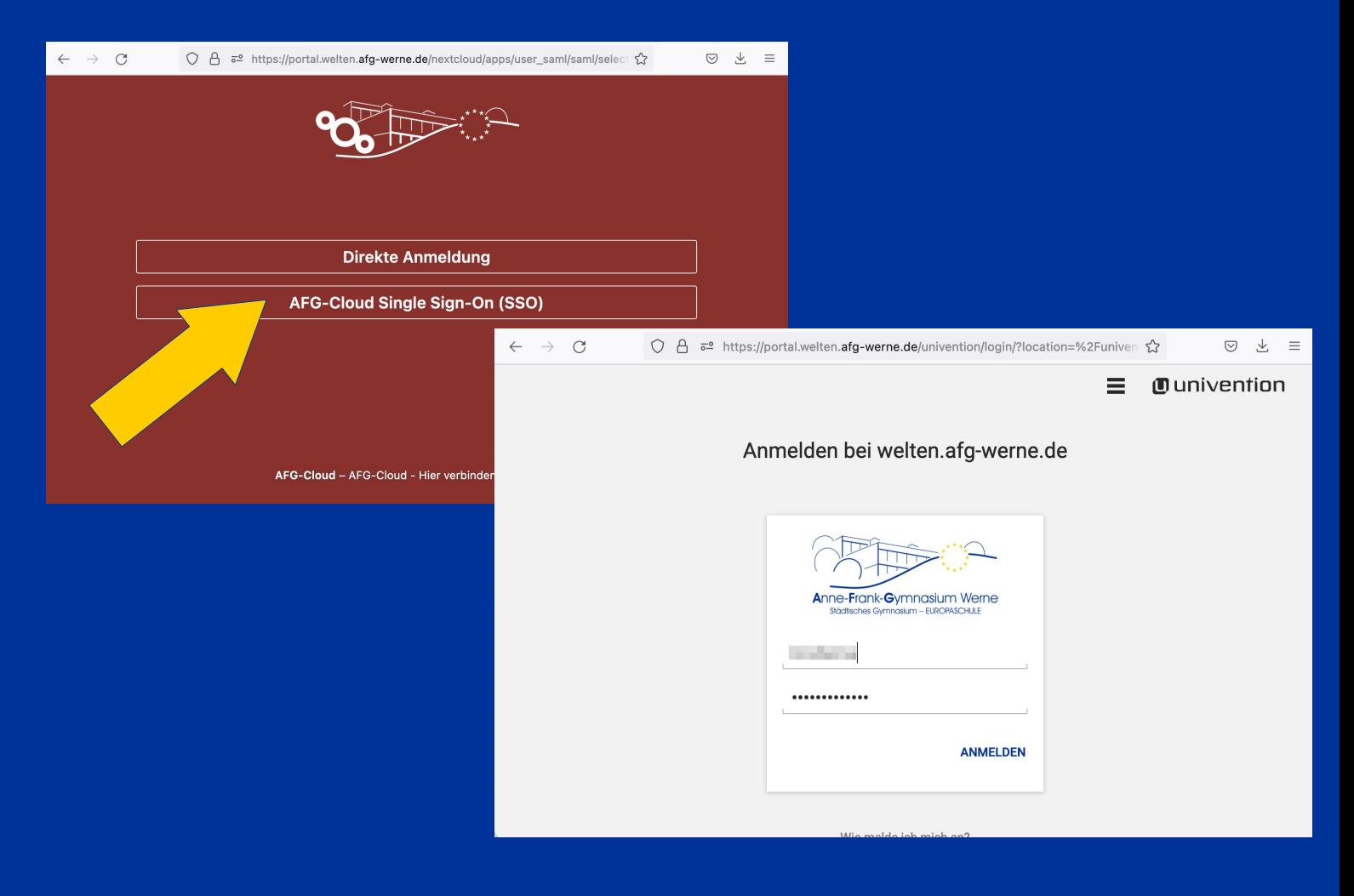

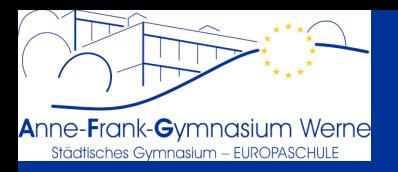

Schritt 3: Bis zur Einstellung für "Sicherheit" durchklicken (Klick Nr. 3 auf das "Burger-Menü" entfällt auf großen Bildschirmen)

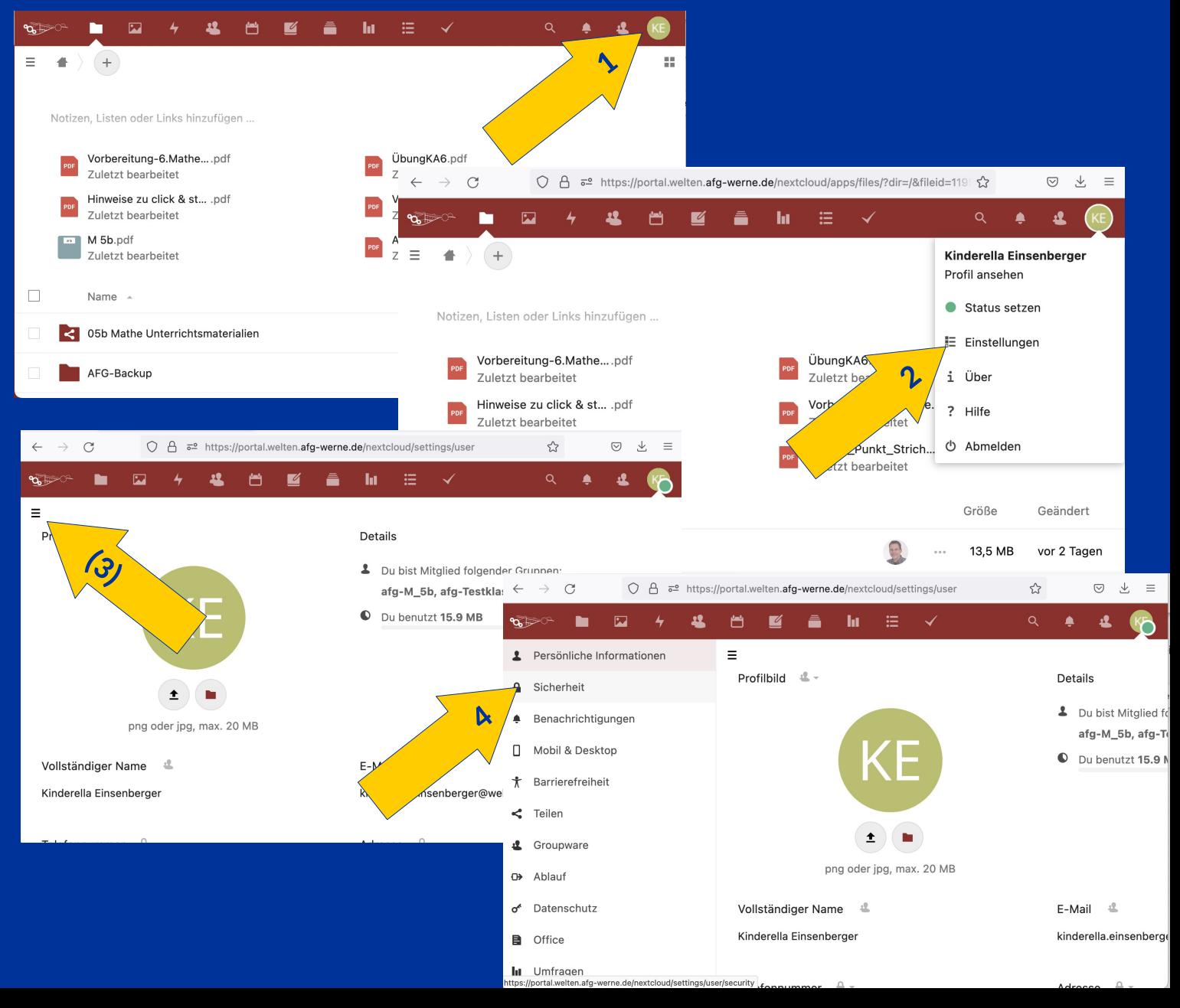

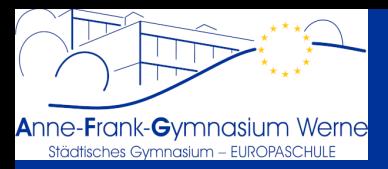

# **Schritt 4: Ein neues App-Passwort erzeugen**

Die Internetseite nun ganz hochschieben (oder ganz runterscrollen, je nach Sichtweise). In das Feld "App-Name" eine beliebige Bezeichnung eintragen. Hier in der Anleitung nennen tragen wir "iPad-App" ein und gehen dann auf "Neues App-Passwort erstellen".

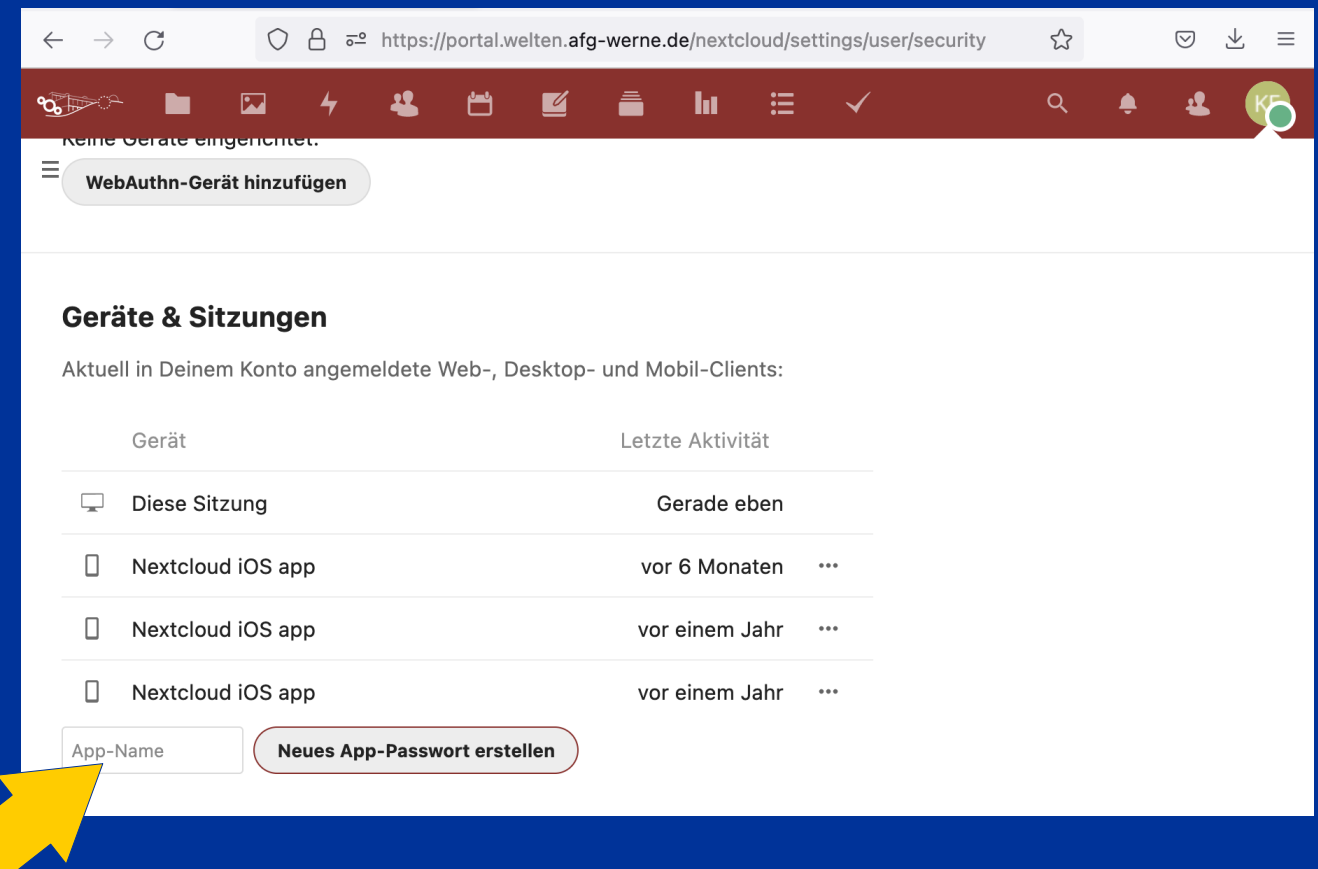

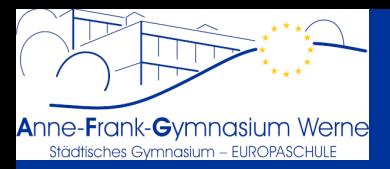

### **Schritt 5: QR-Code anzeigen lassen**

In der Liste erscheint nun unser neuer Eintrag "iPad-App" und es wurde ein sehr schwieriges Passwort automatisch erstellt, das unten angezeigt wird. Zum komfortablen Einrichten muss man nun noch auf den Schriftzug "QR-Code für mobile App anzeigen" tippen bzw. klicken.

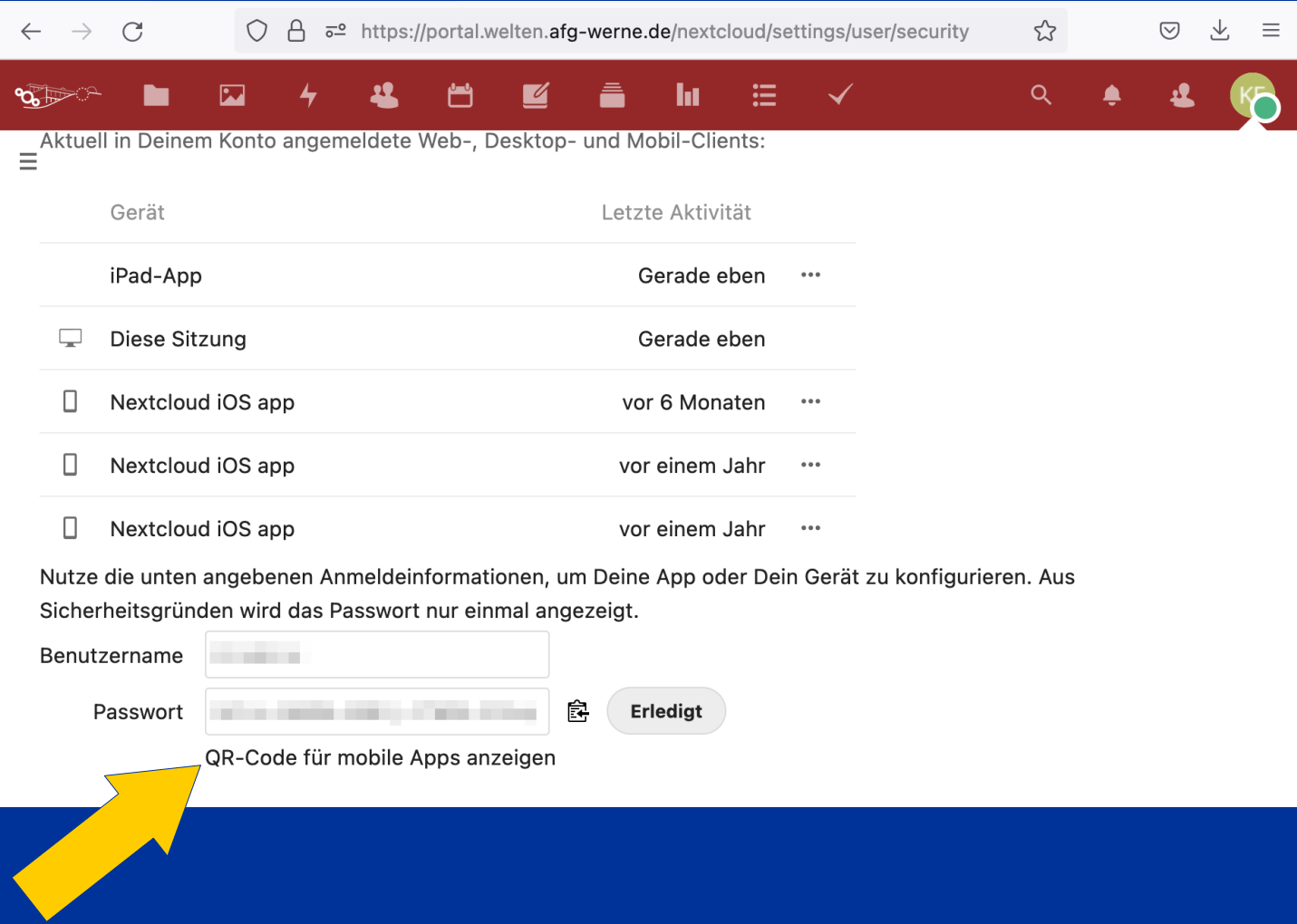

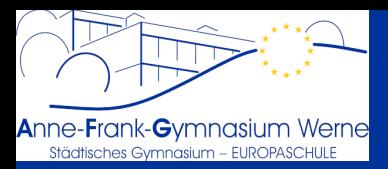

Next cloud - App per QR - Code an binden - Seite 7

# **Schritt 6: QR-Code mit der Nextcloud-App abscannen**

Der QR-Code, der nun auf dem Zweitgerät angezeigt wird, muss nun mit der QR-Code-Scanfunktion der Nextcloud-App abgescannt werden. In der Nextcloud-App muss man dazu nach dem Start "Anmelden" auswählen. Wenn man dort schon ein anderes funktionierendes Konto hinterlegt hat, muss man zunächst auf rechts unten auf "Mehr", dann oben in der Mitte auf die Bezeichnung des Kontos und dann auf "+ Konto hinzufügen".

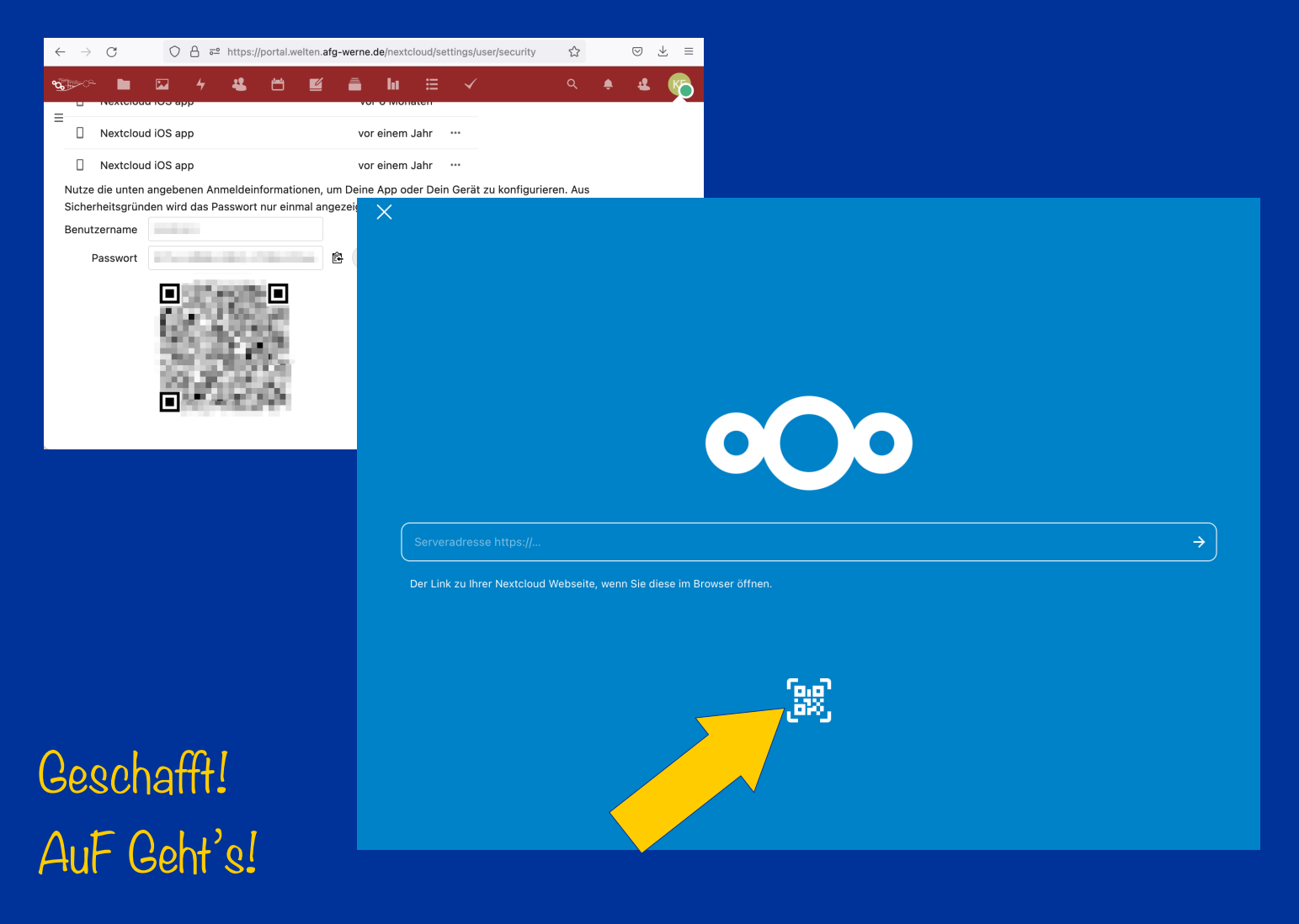